# **Настройка Joomla**

#### **1. Загрузка плагина**

Скачать плагин по ссылке.

В разделе «*Расширения*» выбрать пункт «*Менеджер расширений*». На вкладке «*Установка*» использовать блок «*Загрузить файл пакета*».

Выбрать файл плагина, нажать «*Загрузить и установить*».

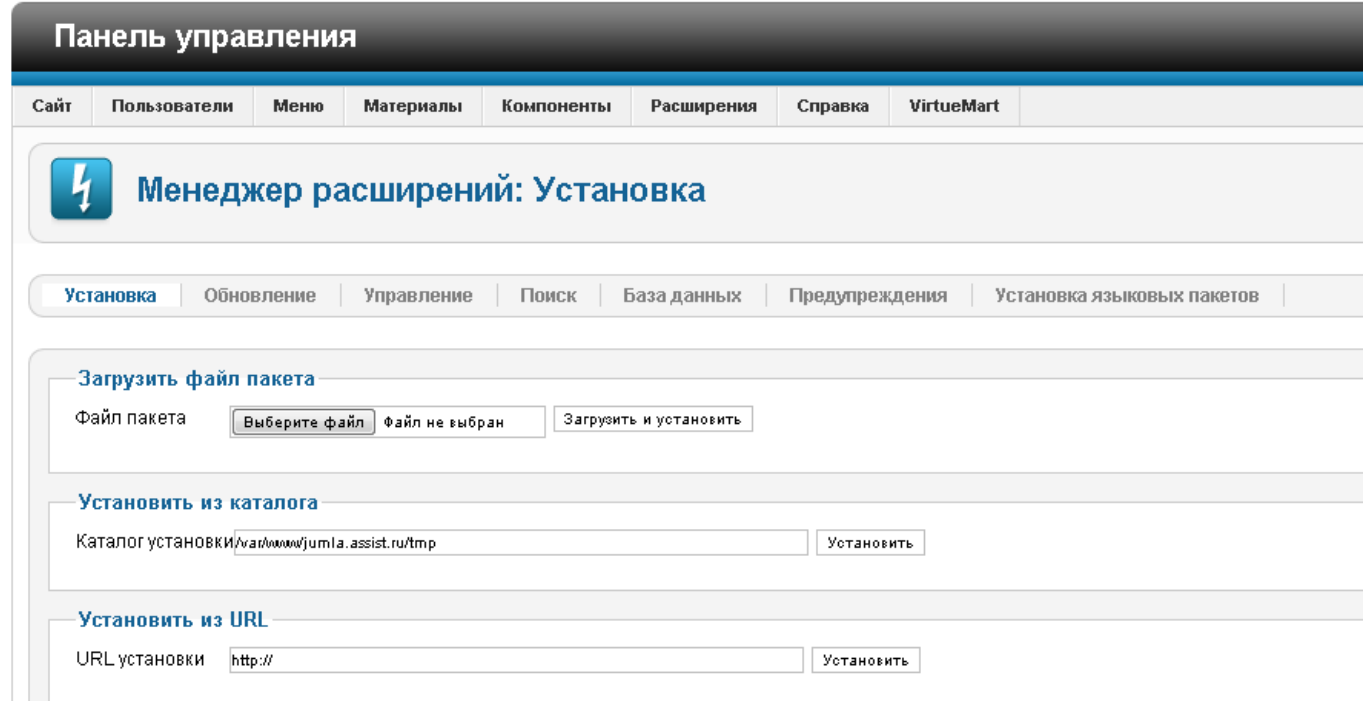

# **2. Включение плагина**

Перейти на вкладку «*Управление*». Найти и включить плагин «*VM - Pay by ASSIST*»

## **3. Настройка**

### **Настройка на стороне Joomla**

В разделе «*VirtueMart*» выбрать пункт «*Способы оплаты*»

Кнопка «*Создать*»:

- Название платежа (например, Assist);
- Опубликовано Да;
- Описание платежа (можно оставить пустым);
- Способ оплаты (VM Pay by ASSIST).

Нажать кнопку «*Сохранить*».

Перейти на вкладку «*Конфигурация*»

В открывшемся разделе ввести необходимые данные, полученные от Assist'а:

Идентификатор магазина (MerchantID);

- URL для магазина (например, test.paysecure.ru);
- Секретное слово (salt, который будет использоваться для подписи SendResult).

Сохранить настройки.

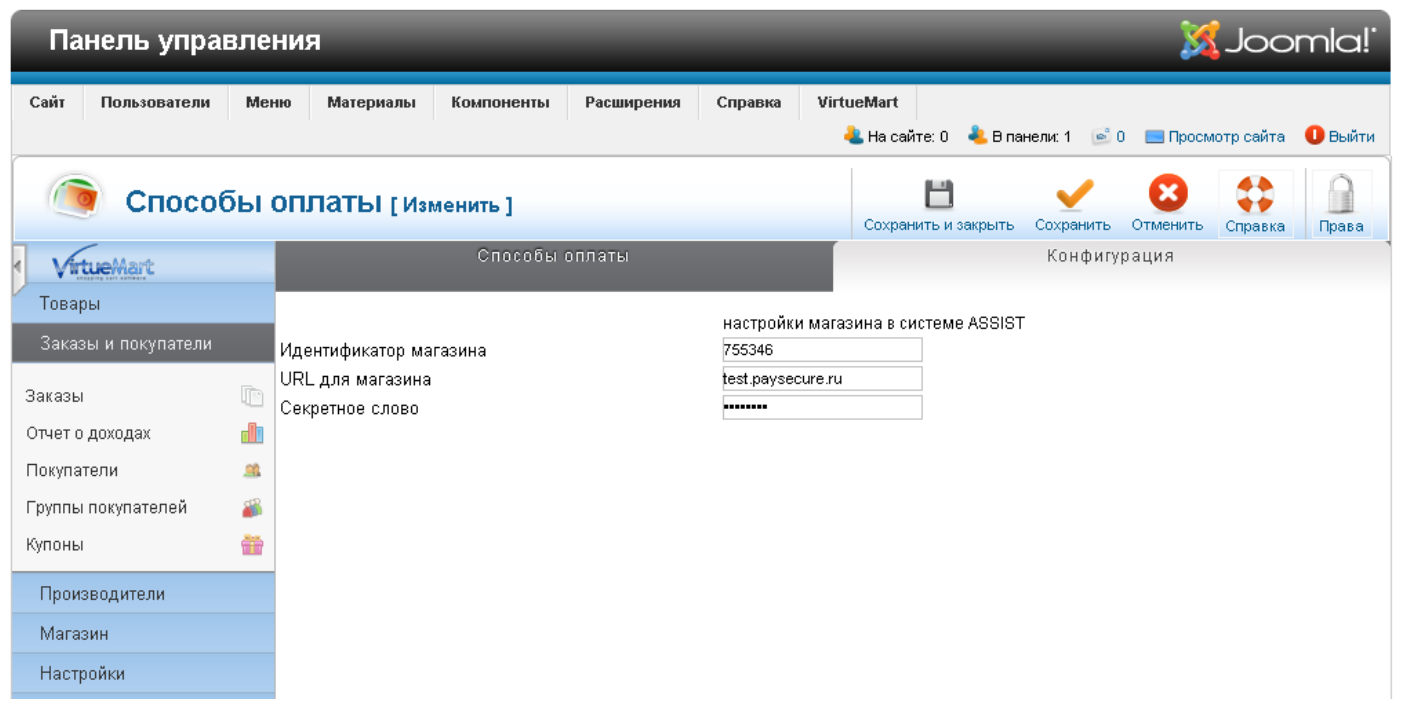

### **Настройки в ЛК Assist**

В разделе «*Настройка мерчантов*», вкладка «*Настройка отправки результатов платежей*»:

- Отправка результатов оплат (поставить галочку);
- Отправлять только успешные (снять галочку);
- URL для отправки результатов:

http://ваш\_сайт/[index.php?option=com\\_virtuemart&view=pluginresponse&task=pluginnotification&method=assist&tmpl=component](http://ваш_сайт/index.php?option=com_virtuemart&view=pluginresponse&task=pluginnotification&method=assist&tmpl=component);

- Тип протокола (POST);
- Тип подписи (MD5);
- Секретное слово (salt, который будет использоваться для подписи SendResult).

Сохранить настройки.

Уведомить отдел технической поддержки АПК Ассист о завершении настроек.